# 收集 Catalyst 9800 WLC 的記錄與偵錯資料

目錄 簡介 必備條件 需求 採用元件 背景資訊 在任何WLC問題上要收集的日誌 有關從9800 WLC進行AP/客戶端調試的高級資訊 永遠在追蹤 **RadioActive跟蹤** 嵌入式封包擷取 在AP IP上過濾資料包捕獲 在客戶端MAC上過濾資料包捕獲(在Cisco IOS® XE 17.1.1s後可用) 驗證 方案特定日誌收集: WLC平台問題 AP加入/連線問題 客戶端連線問題 訪客中央Web驗證(CWA)或本地Web驗證(LWA)問題 射頻(RF)或無線電資源管理(RRM)問題 許可證問題 高可用性問題 Web使用者介面或GUI問題 相關資訊

# 簡介

本文說明收集 Catalyst 9800 無線 LAN 控制器 (WLC) 重要偵錯資料或顯示命令的步驟。

# 必備條件

# 需求

思科建議您瞭解以下主題:

• 對Catalyst 9800無線LAN控制器(WLC)的基本瞭解

# 採用元件

本文中的資訊係根據以下軟體和硬體版本:

• Catalyst 9800 WLC

本文中的資訊是根據特定實驗室環境內的裝置所建立。文中使用到的所有裝置皆從已清除(預設 )的組態來啟動。如果您的網路運作中,請確保您瞭解任何指令可能造成的影響。

# 背景資訊

本文說明收集 Catalyst 9800 無線 LAN 控制器 (WLC) 重要偵錯資料或顯示命令的步驟。

# 在任何WLC問題上要收集的日誌

• 記錄準確和詳細的問題描述:

提供有關WLC平台、代碼版本、受影響的AP/客戶端數量、發現問題的SSID以及觀察到的問題 的資訊。

例如:HA中的9800-40(軟體版本為16.12.3)訪客客戶端無法連線到SSID ACME\_CORP\_GUEST,500個AP和200個客戶端受到影響。

• AP詳細資訊/客戶端詳細資訊:品牌、MAC地址、型號、作業系統版本、WLAN介面卡版本。

提供一個當客戶端/AP與AP/客戶端的MAC地址、型號、軟體版本和WLAN介面卡驅動程式版本 不匹配時的具體示例。確保這是用於收集輸出和調試的AP/客戶端。

示例:在AP AP02\_ACME 9120AXI中發現問題,其中客戶端無法連線驅動程式版本為 10.21.0.5的英特爾AX200客戶端MAC@ aaaaa.bbb.cccc

• 問題的時間戳。問題的頻率:

問題是什麼時候開始的?該問題出現的頻率如何?問題是否一直得到遵守?

提供收集資料時發現問題的具體時間戳。

例如:每次客戶端嘗試連線時都會出現此問題。升級到16.12.3後,問題開始於2020年4月16日

• 工作與非工作/更改/觸發:

以前工作正常嗎?如果一切正常,那麼發生了哪些變化可能觸發此問題?是否可複製?要複製 它需要執行哪些步驟?提供有關正在運行和不正在運行的裝置的詳細資訊。

例如:在16.12.2s中工作正常,在16.12.3中開始出現問題。將任何客戶端連線到 ACME\_CORP\_GUEST時,該問題始終可重複。其他SSID工作正常,同一客戶端可以連線到同 一AP中的其他SSID。

• 在Catalyst 9800 CLI中,收集以下內容的輸出:

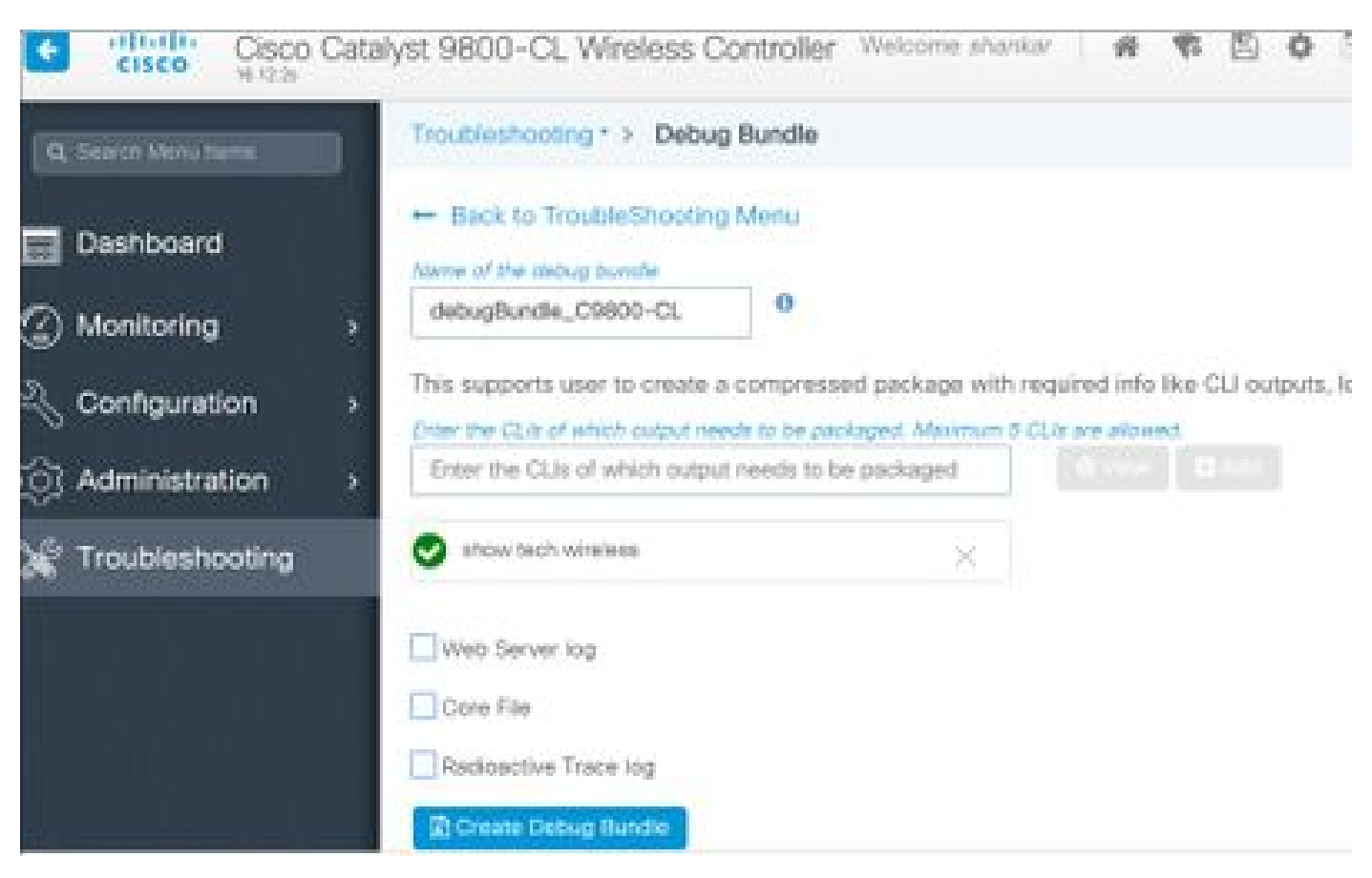

# 或者,您也可以通過GUI收集相同的輸出。導覽至Troubleshooting>Debug Bundle功能表:

# 有關從9800 WLC進行AP/客戶端調試的高級資訊

此處總結了Catalyst 9800 WLC中的一些調試功能。如需這些偵錯用途和使用的詳細說明,請參閱 [瞭解Catalyst 9800無線LAN控制器上的無線偵錯和日誌收集。](https://www.cisco.com/c/zh_tw/support/docs/wireless/catalyst-9800-series-wireless-controllers/213949-wireless-debugging-and-log-collection-on.html)

# 永遠在追蹤

show logging profile wireless filter mac <radio-or-ethernet-AP-mac> to-file always-on-<FILENAME.txt>

RadioActive跟蹤

<#root>

debug wireless mac <MAC> [internal]

**!!Reproduce**

no debug wireless mac <MAC> [internal]

**!! Provide ra\_trace file generated in bootflash:**

dir bootflash: | i ra trace

# 嵌入式封包擷取

### 在AP IP上過濾資料包捕獲

#### <#root>

ip access-list extended CAP-FILTER permit ip host <AP\_IP> any permit ip any host <AP\_IP>

monitor capture MYCAP clear monitor capture MYCAP interface Po1 both monitor capture MYCAP buffer size 100 monitor capture MYCAP match any monitor capture MYCAP access-list CAP-FILTER monitor capture MYCAP start

```
!!
```
#### **Reproduce**

monitor capture MYCAP stop monitor capture MYCAP export flash:|tftp:|http:.../filename.pcap

# 在客戶端MAC上過濾資料包捕獲(在Cisco IOS® XE 17.1.1s後可用)

#### <#root>

monitor capture MYCAP clear monitor capture MYCAP interface Po1 both monitor capture MYCAP buffer size 100 monitor capture MYCAP match any monitor capture MYCAP inner mac <Client\_MAC> monitor capture MYCAP start

**!!**

#### **Reproduce**

monitor capture MYCAP stop monitor capture MYCAP export flash:|tftp:|http:.../filename.pcap

#### 驗證

show monitor capture MYCAP show monitor capture MYCAP buffer brief/detail/dump

方案特定日誌收集:

WLC平台問題

此案例包括由於WLC重新載入、切換、崩潰、高CPU和記憶體問題而導致的WLC不穩定。

用於檢查關鍵效能指標KPI的輸出,用於識別是否存在WLC平台問題。

檢查正常運行時間是否低於預期、CPU使用率高或WLC崩潰。

```
show ver | i uptime
show redundancy | i Uptime
show proc cpu sorted | i CPU
dir all | i core
```
針對WLC平台問題要收集的其他日誌:

收集崩潰/核心轉儲系統報告/AP崩潰。這可以通過GUI完成:導航到故障排除>核心轉儲和系統報告 。

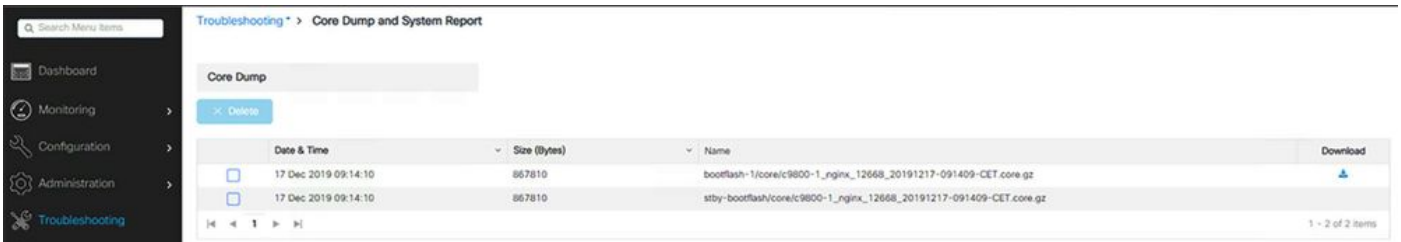

或通過CLI:

```
# more bootflash:system-report*
# copy bootflash:system-report-YYYYMMDD-HHMMSS-Timezone.tar.gz {tftp: | ftp: | https: ..}
```
OR

```
# more harddisk:system-report*
# copy harddisk:system-report-YYYYMMDD-HHMMSS-Timezone.tar.gz {tftp: | ftp: | https: ..}
```
此外,請收集以下輸出:

show proc cpu platform sorted 1min show proc mem platform accounting show redundancy switchover history show redundancy history

對於任何AP崩潰,可以從WLC GUI>>配置>>無線>接入點>>按一下相關AP >> Advanced頁籤收集 AP崩潰文件

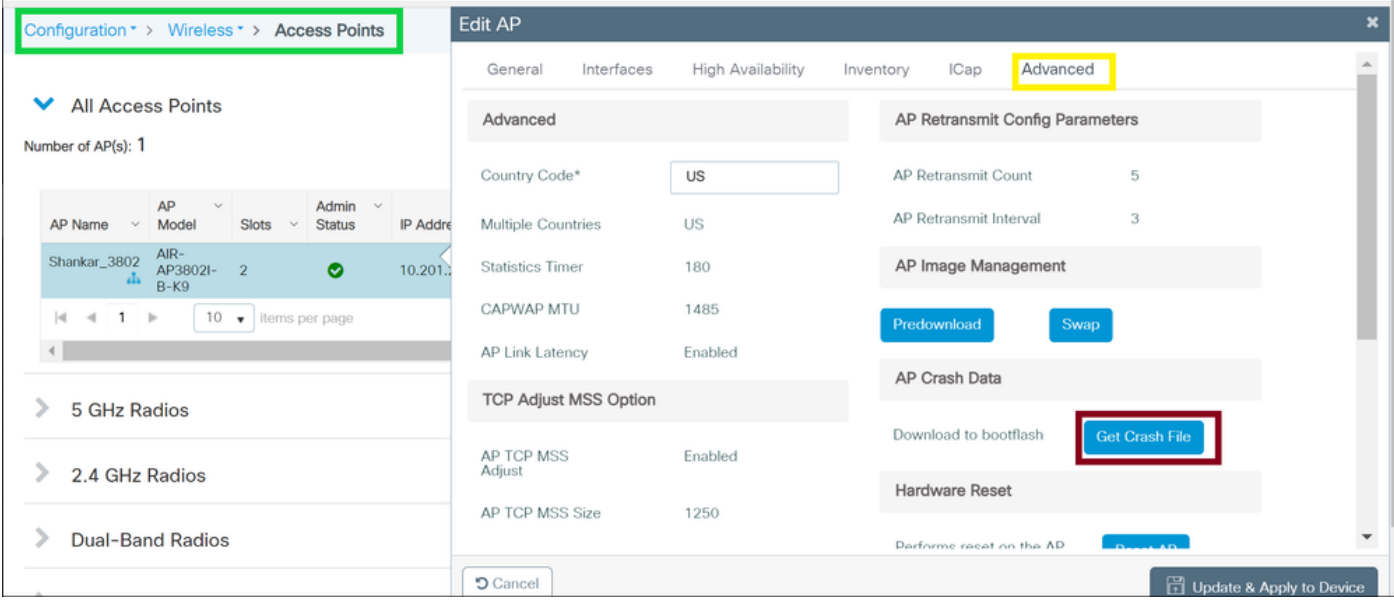

# AP加入/連線問題

此案例涉及由於AP無法加入WLC、AP斷開連線、CAPWAP隧道抖動、AP崩潰而導致的AP不穩定 。

檢查關鍵效能指標KPI的輸出,以確定是否存在AP問題:

檢查AP崩潰,以及正常運行時間低於預期的AP,檢查關聯正常運行時間低於預期的AP

show ap uptime show ap crash-file dir all | i crash

針對AP問題收集的其他日誌:

<#root>

**Always-On Tracing:** 

show logging profile wireless filter mac <radio-or-ethernet-AP-mac> to-file always-on-<FILENAME.txt>

**RadioActive Tracing:**

debug wireless mac <AP\_Radio\_MAC>

debug wireless ip <AP\_IP>

#### **Embedded Captures filtered by AP IP address ACL**

ip access-list extended CAP-FILTER permit ip host <AP\_IP> any permit ip any host <AP\_IP>

monitor capture MYCAP clear monitor capture MYCAP interface Po1 both monitor capture MYCAP buffer size 100 monitor capture MYCAP match any monitor capture MYCAP access-list CAP-FILTER monitor capture MYCAP start

#### **!!Reproduce**

monitor capture MYCAP stop monitor capture MYCAP export flash:|tftp:|http:.../filename.pcap

show wireless stats ap discovery show wireless stats ap join summary show wireless stats ap history show tech-support wireless ap show tech-support wireless ap name <ap-name>

### 客戶端連線問題

此案例包括客戶端連線問題、關聯問題、身份驗證問題、斷開和漫遊問題。 用於檢查關鍵效能指標KPI的輸出,以確定是否存在客戶端連線問題: 檢查客戶端刪除原因,確定主要刪除原因並檢視計數器是否增加。

show wireless stats client delete reasons | ex 0

針對客戶端連線問題收集的其他日誌。

<#root>

**Always-On Tracing:**

show logging profile wireless filter mac <Client\_MAC> to-file always-on-<FILENAME.txt> **RadioActive Tracing:**

debug wireless mac <Client\_MAC>

**Embedded Captures filtered by client MAC:**

monitor capture MYCAP clear monitor capture MYCAP interface Po1 both monitor capture MYCAP buffer size 100 monitor capture MYCAP match any monitor capture MYCAP inner mac <Client\_MAC> monitor capture MYCAP start

#### **!!Reproduce**

monitor capture MYCAP stop monitor capture MYCAP export flash:|tftp:|http:.../filename.pcap

show wireless stats client summary | i MAC|<Client\_MAC> show tech-support wireless client show tech-support wireless client mac-address <Client\_MAC>

## 訪客中央Web驗證(CWA)或本地Web驗證(LWA)問題

此案例包括訪客使用者端Web驗證問題、使用者端沒有收到重新導向URL或無法進行驗證。

檢查關鍵效能指標KPI的輸出,以確定是否存在Web驗證問題:

檢查客戶端是否停滯在webauth狀態,檢查截獲的請求、收到的消息和回覆的錯誤狀態回複數。

show wireless client summary | i Webauth|Number show wireless stats client detail | i HTTP

### 針對Web身份驗證問題要收集的其他日誌:

<#root>

**Always-On Tracing:**

show logging profile wireless filter mac <rClient\_MAC> to-file always-on-<FILENAME.txt> **RadioActive Tracing:**

debug wireless mac <Client\_MAC>

**Embedded Captures filtered by client MAC:**

monitor capture MYCAP clear monitor capture MYCAP interface Po1 both monitor capture MYCAP buffer size 100 monitor capture MYCAP match any monitor capture MYCAP inner mac <Client\_MAC> monitor capture MYCAP start

**!!Reproduce**

monitor capture MYCAP stop monitor capture MYCAP export flash:|tftp:|http:.../filename.pcap show wireless stats client summary | i <Client\_MAC> show wireless stats client delete reasons show tech wireless client mac-address <Client MAC>

**!!Client WLAN Adapter wireshark captures or Over The Air(OTA) sniffer trace.**

show ip http server all show tcp statistics show ip traffic show ip access-list show tech-support wireless client show tech-support wireless client mac-address <Client\_MAC>

## 射頻(RF)或無線電資源管理(RRM)問題

用於檢查關鍵效能指標KPI的輸出,以確定是否存在RF或RRM問題:

檢查具有相同通道、最大傳輸功率、高通道計數或高通道利用率的AP。有關更詳細的RF分析,請 使用config analyzer。

show ap dot11 [24ghz|5ghz] summary sh ap auto-rf dot11 [24ghz|5ghz] | i Channel Change Count|Channel Utilization

### 針對RF和RRM問題收集的其他日誌:

#### <#root>

set platform software trace wireless chassis active r0 rrm all info **!!Debug txpower logs:**

set platform software trace wncd chassis active r0 radio-history-txpower info **!!Debug channel changes logs:**

set platform software trace wncd chassis active r0 radio-history-channel info **!!Debug radio resets**

set platform software trace wncd chassis active r0 radio-history-reset info **!!Debug DFS events**

set platform software trace wncd chassis active r0 radio-history-dfs info **!!Collect and decode traces:**

show logging profile wireless internal [to-file <file-name>]

**!!Change level back to notice:**

set platform software trace wncd chassis active R0 all-modules notice set platform software trace wireless chassis active R0 rrm all notice

# 許可證問題

用於檢查關鍵效能指標KPI的輸出,以確定是否存在許可證問題:

確認已將WLC顯示為已註冊,且許可的AP數與AP數相符。

show license summary | i Status: | AP sh ap sum | i Number of APs

### 針對許可證問題要收集的其他日誌:

show tech-support license show logging process ios start last boot to-file bootflash: <file-name>

## 高可用性問題

用於檢查關鍵效能指標(KPI)以確定是否存在任何高可用性問題的輸出:

檢查冗餘對等體的正常運行時間,以及是否存在任何冗餘事件。

show redundancy | i ptime sh log | i REDUNDANCY

### 針對高可用性問題收集的其他日誌

#### <#root>

show redundancy states show redundancy counters show redundancy switchover history sh logging onboard uptime

**!!just for physical WLCs: 9800-40/9800-80/9800-L**

```
show chassis ha-status active
show chassis ha-status standby
sh platform software stack-mgr chassis active R0 sdp-counters
sh platform software stack-mgr chassis standby R0 sdp-counters
sh platform software stack-mgr chassis active R0 peer-timeout
sh platform software stack-mgr chassis standby R0 peer-timeout
```
# Web使用者介面或GUI問題

- 錯誤/問題和重現步驟的準確螢幕捕獲。
- Web瀏覽器 名稱(Firefox、Chrome等)、瀏覽器版本。
- 前端HTTP存檔格式(HAR)檔案。<u>產生HAR檔案以排解疑難</u>步驟。
- 前端控制檯日誌。這可通過<u>收集Chrome控制檯日誌</u>中的步驟匯出。
- 後端Web伺服器日誌。從WebUI「Troubleshooting > Logs > Web Server Logs」下載。

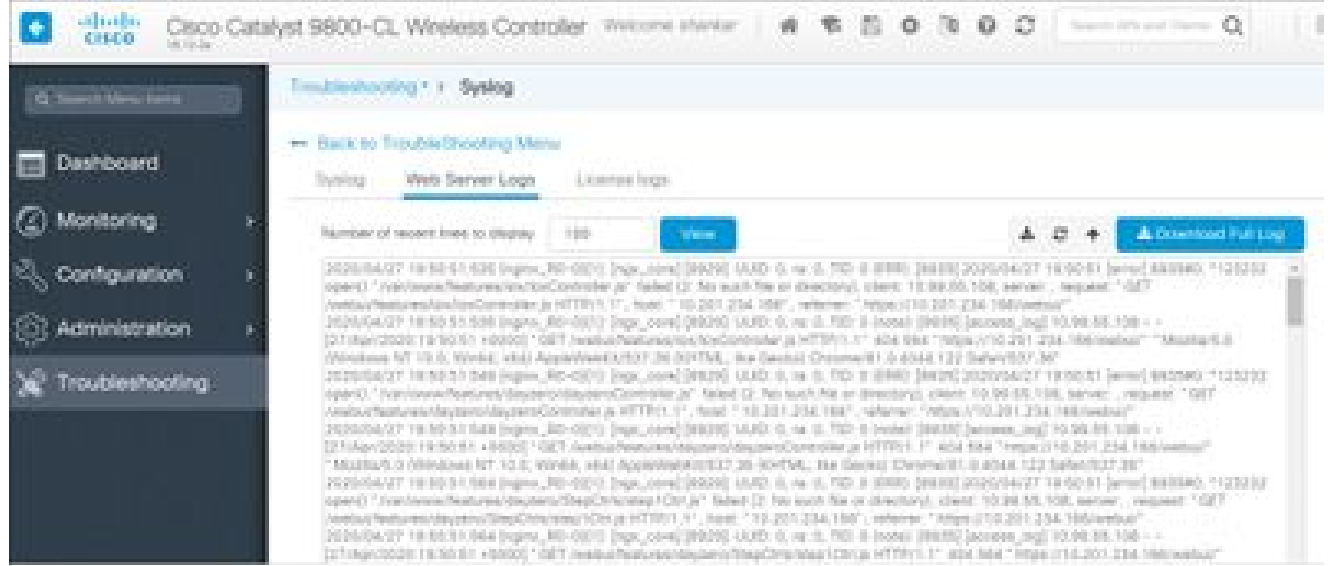

# 相關資訊

• [思科技術支援與下載](https://www.cisco.com/c/zh_tw/support/index.html?referring_site=bodynav)

## 關於此翻譯

思科已使用電腦和人工技術翻譯本文件,讓全世界的使用者能夠以自己的語言理解支援內容。請注 意,即使是最佳機器翻譯,也不如專業譯者翻譯的內容準確。Cisco Systems, Inc. 對這些翻譯的準 確度概不負責,並建議一律查看原始英文文件(提供連結)。